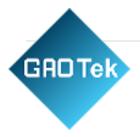

| Product Name | USB Multi-mode Gateway                                                                  |
|--------------|-----------------------------------------------------------------------------------------|
| Product SKU  | GAOTek-ZB-115                                                                           |
| Product URL  | <u>https://gaotek.com/product/gaotek-usb-multi-</u><br><u>mode-gateway-wifi-zigbee/</u> |

# Contact us: sales@gaotek.com

Based in New York City & Toronto, GAO Tek Inc. is ranked as one of the top 10 global B2B technology suppliers. GAO ships overnight within the U.S. & Canada & provides top-notch support thanks to its 4 decades of experience.

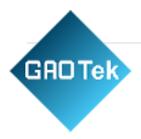

## Content

### Index

| Product Specification             | 2 |
|-----------------------------------|---|
| Checklist before using the device | 2 |
| How to set up                     | 3 |

#### **Product Specification**

- 1. Size: 114\*30.4\*10 mm
- 2. USB Input: DC 5V/1A
- 3 Indicator: Red (Wi-Fi) Blue (Zigbee + BLE)
- 4. Wi-Fi: 2.4GHz IEEE 802.11b/g/n
- 5 Zigbee Frequency: IEEE 802.15.4
- 6. Bluetooth: Low-energy 5.0

### Checklist before using the device

- 1. Your smartphone has connected to a 2.4 GHz Wi-Fi network.
- 2. Input the correct Wi-Fi password.
- 3. Your smartphone must be Android 4.4 + or iOS 8.0 +.
- 4. Your Wi-Fi router is MAC-open.
- 5. If the numbers of devices connected to the Wi-Fi router reach the limit, try to disable some idle devices to vacate the channel or try upgrading your router.

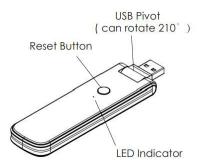

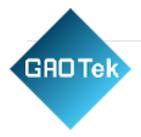

#### How to set up

- 1. Use your smartphone to search "Smart Life" app in Google Play Store or APP Store to download and install.
- 2. Create an account with your mobile number and authentication code.
- 3. Connect your mobile to your Wi-Fi router, insert the USB port of gateway to USB power socket, click "+" at the upper right corner of homepage or click "Add Device".

#### 4. 1) Bluetooth Mode

The App will pop up a window advise you to turn on Bluetooth in the App, then click "Add", it will discover the device and add automatically.

#### 2) Wi-Fi Mode

Select "Multimode Gateway (Zigbee +BLE)" from "Gateway Control", then select "Wi-Fi Mode", enter wi-fi name and password, make sure the red indicator is blinking slowly, if not, hold the reset button until it is blinking slowly. Connect your mobile to device's hotspot: "SmartLife-XXXX", then click to return to App interface, it will connect.

5. Click "Add devices", select "Add new devices", it will discover nearby devices, make sure the device is in pairing mode. After the device is added successfully, you can control the device.